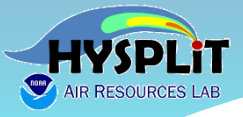

# **2022 Online HYSPLIT Workshop**

# **Wrap-Up Day 1**

NOAA Air Resources Laboratory June 14-17, 2022

### **Met Data for HYSPLIT**

- HYSPLIT is driven by gridded meteorological data, required as an "input"
	- Data must be supplied in ARL Packed Format
	- Conversion programs exist to convert most met model output data to ARL Packed Format
	- There is also an inline version of HYSPLIT embedded within the WRF meteorological model
- NOAA has several forecast and reanalysis datasets in HYSPLIT format
	- CONUS+ grids (e.g., 3 km HRRR; 12 km NAM)
	- CONUS+ 27km WRF reanalysis
	- Global grids (e.g., 0.25 deg GFS)
- **EXPLIT interpolates spatially and temporally to** estimate meteorological variables at any given point in the simulation domain
- Can have multiple meteorological grids during the same simulation (e.g., local, regional and global), and HYSPLIT will use the finest grid at any location
- Ability to treat complex terrain? Largely depends on resolution / capability of meteorological model output used to drive HYSPLIT

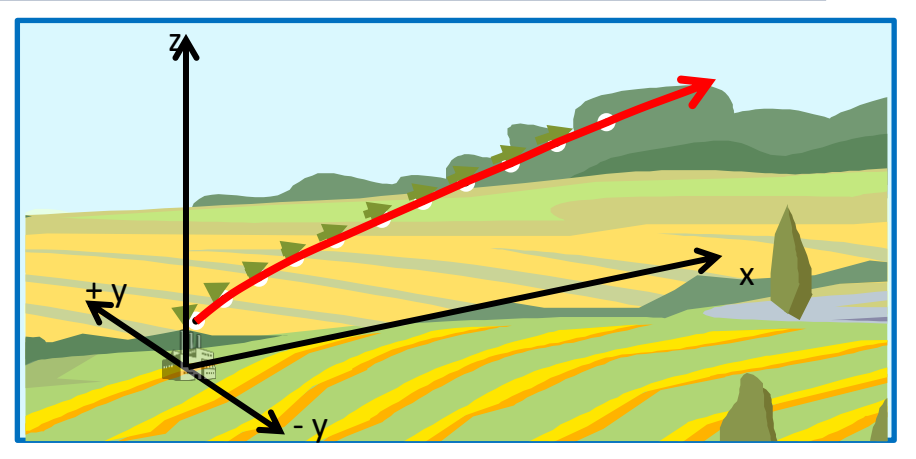

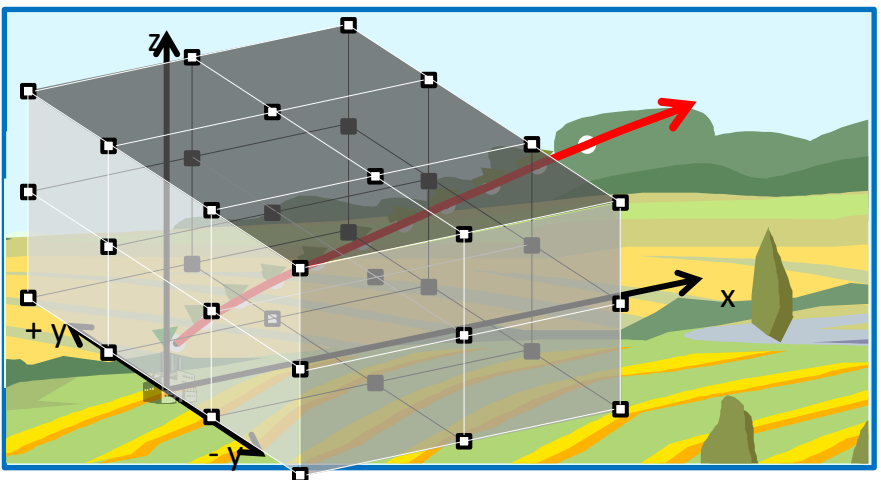

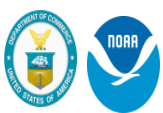

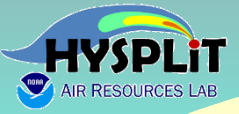

## **Which Met Data Set Should You Use?**

Selected Meteorological Datasets Available from NOAA ARL Archives\* (~100 TB) **(https://ready.arl.noaa.gov/archives.php)**

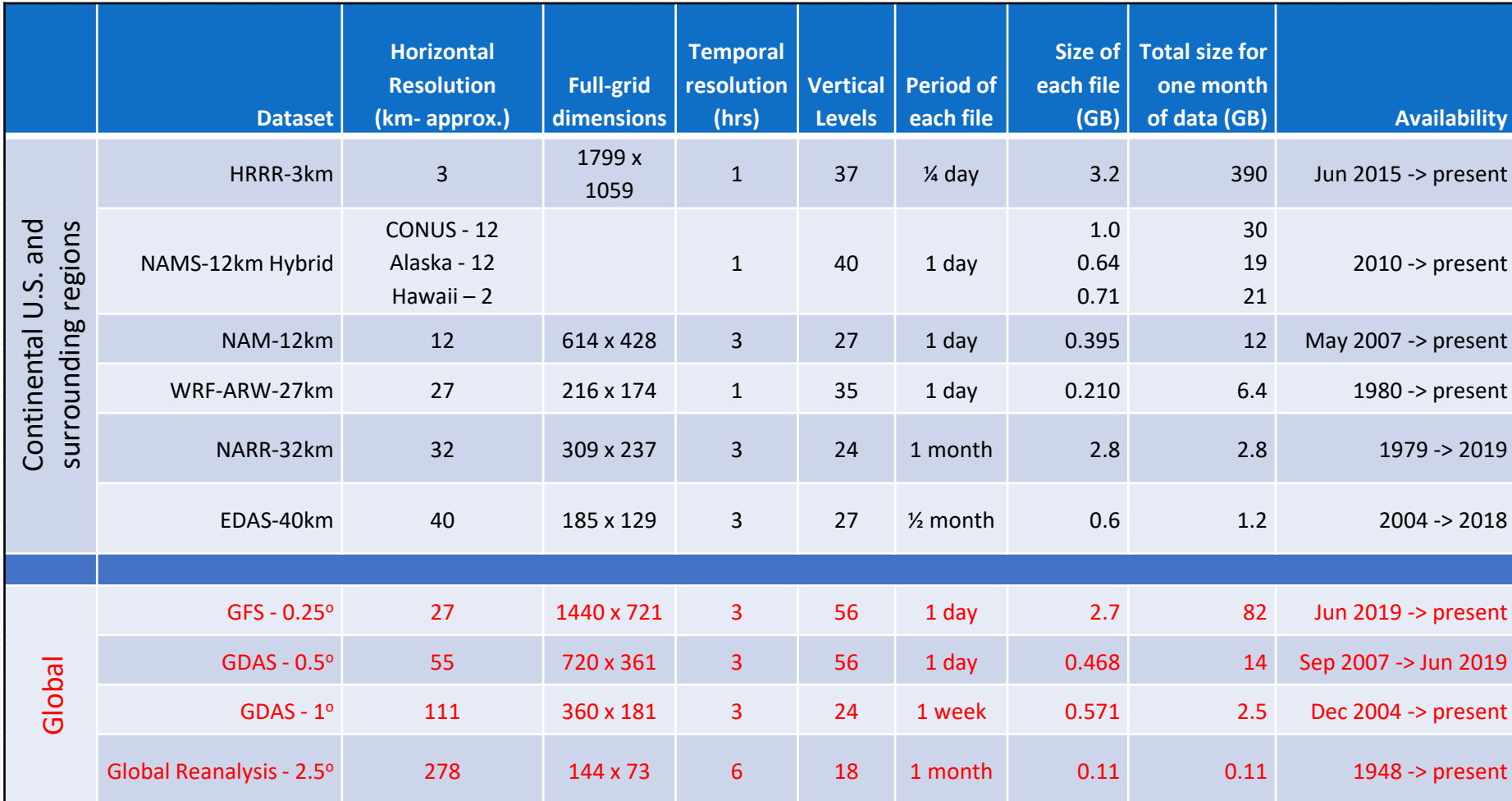

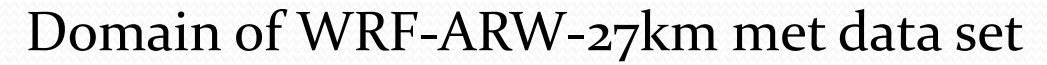

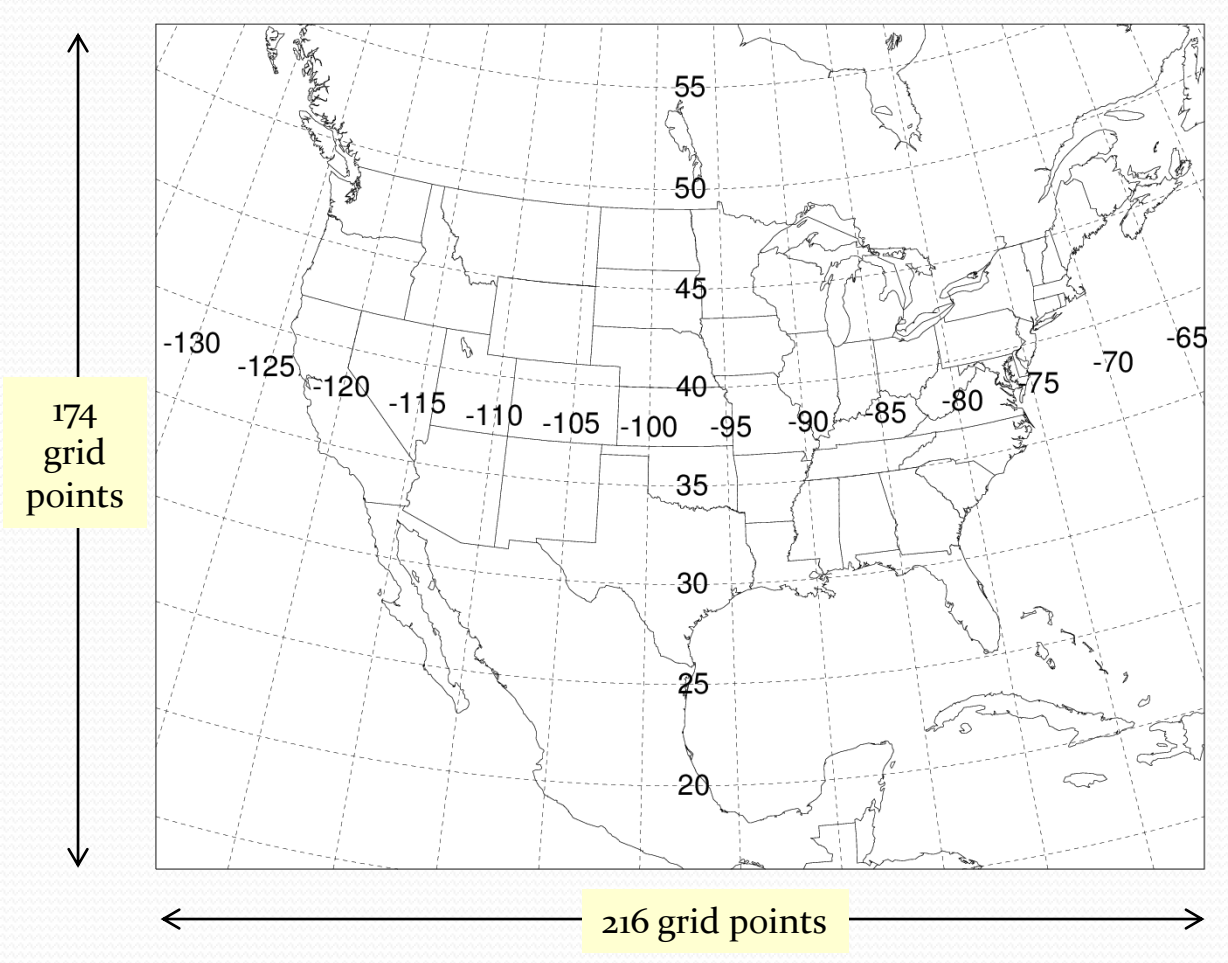

Horizontal spacing ~27 km 35 vertical levels Data every hour Each file is for one day (~210 MB per file)

#### What Meteorological Data Set should you use?

- ❑ There is not one right answer to this question, as it can depend on the region and the situation you are modeling.
- ❑ All things being equal, the WRF-27km dataset that we have may be the best, as it is a true "re-analysis" dataset.
- ❑ But, if you are in an area with complex terrain, and 27-km is too coarse to capture fine-scale meteorological phenomena, then you probably would want to use one of the finer-resolution datasets (e.g., HRRR-3km).
- ❑ One approach is to use different datasets and see what differences the answers result. If they are relatively different, you get an idea that there is a fair amount of uncertainty in the met data and the resulting HYSPLIT simulations. If they are similar, then chances are the results are more robust.
- ❑ Also, it can be very useful to compare the met data fields (wind direction, wind velocity, etc) with measurements in the area(s) you are interested in. To the extent that the met data matches the measurements, you can be more confident that the dataset you are using is a good one for your situation.

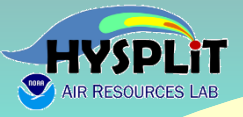

# **What height should you start a backtrajectory from, if you are trying to see where air masses impacting a given measurement came from?**

### **What height should you start a back-trajectory at?**

**CASE 1:**

➢ **relatively simple terrain**

➢ **at least ~20 km or more away from any major sources**

**CASE 2:**

➢ **at the top of a relatively isolated mountain**

#### **CASE 1:**

- ➢ **relatively simple terrain**
- ➢ **at least ~20 km or more away from any major sources**

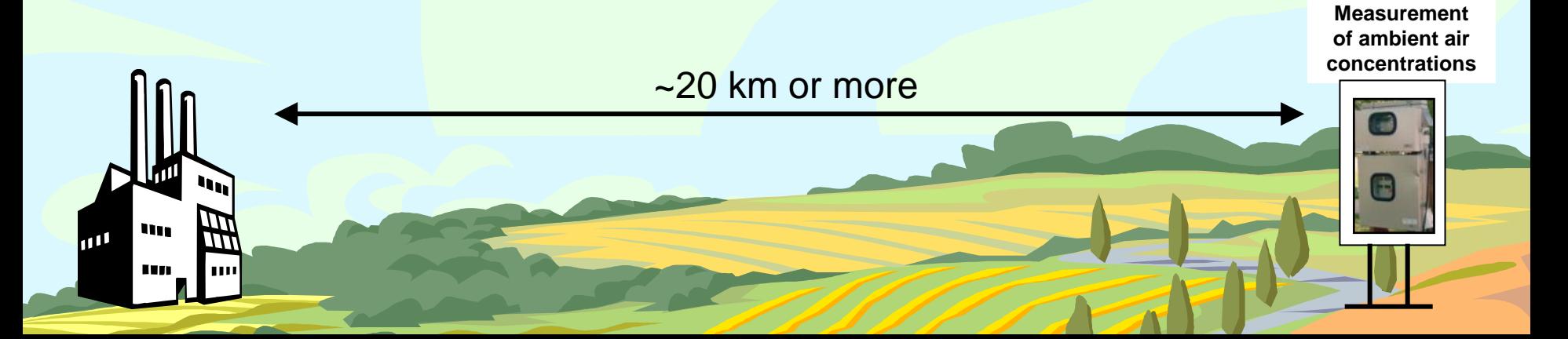

Greater than ~20km from the source, if the forward trajectory from the source is within the PBL, then the source can impact the measurement site, even if the trajectory endpoint near the site is not at the height of the sampler… This is because the PBL is relatively well-mixed during the day.

- **Height of Planetary Boundary Layer (PBL) During the Day**
- ❑ **a forward trajectory is the "center line" of a plume**
- ❑ **horizontal & vertical dispersion around this center line**

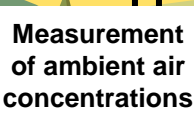

- ❑ **At night, the Planetary Boundary Layer (PBL) is generally much shallower**
- ❑ **Emissions from an elevated stack** *may* **be emitted above the PBL**
- ❑ **In this case, there** *may* **be little impact on a ground-based measurement site until the next daytime period, when the boundary layer grows.**

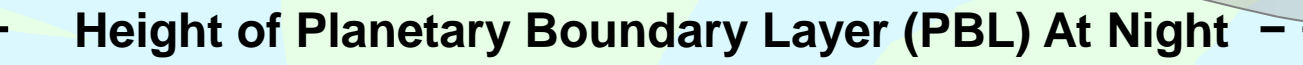

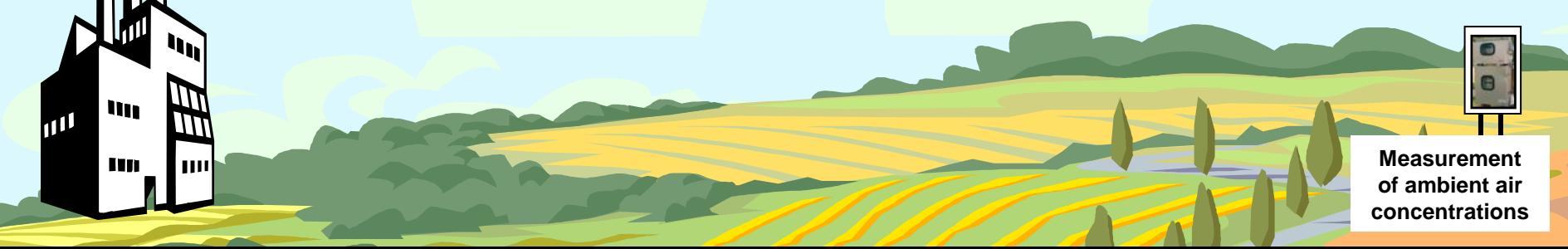

- ❑ **At night, the Planetary Boundary Layer (PBL) is generally much shallower**
- ❑ **Emissions from a relatively low stack may be emitted within the PBL**
- ❑ **Note, if the pollutant dry deposits relatively rapidly, by the time the plume reaches the receptor, there may be little pollutant left… Back-trajectories do not include deposition!**

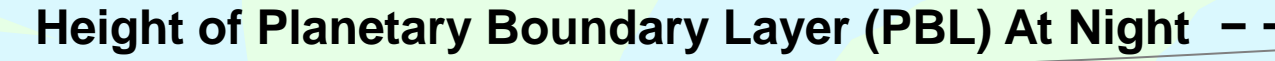

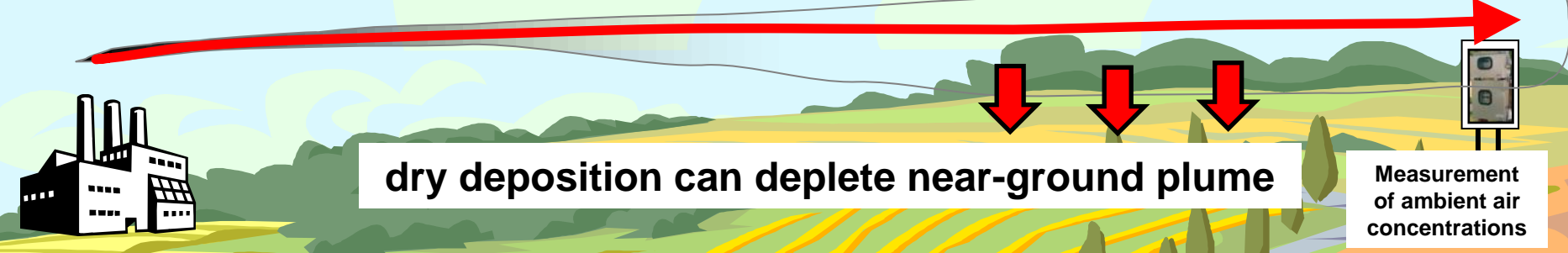

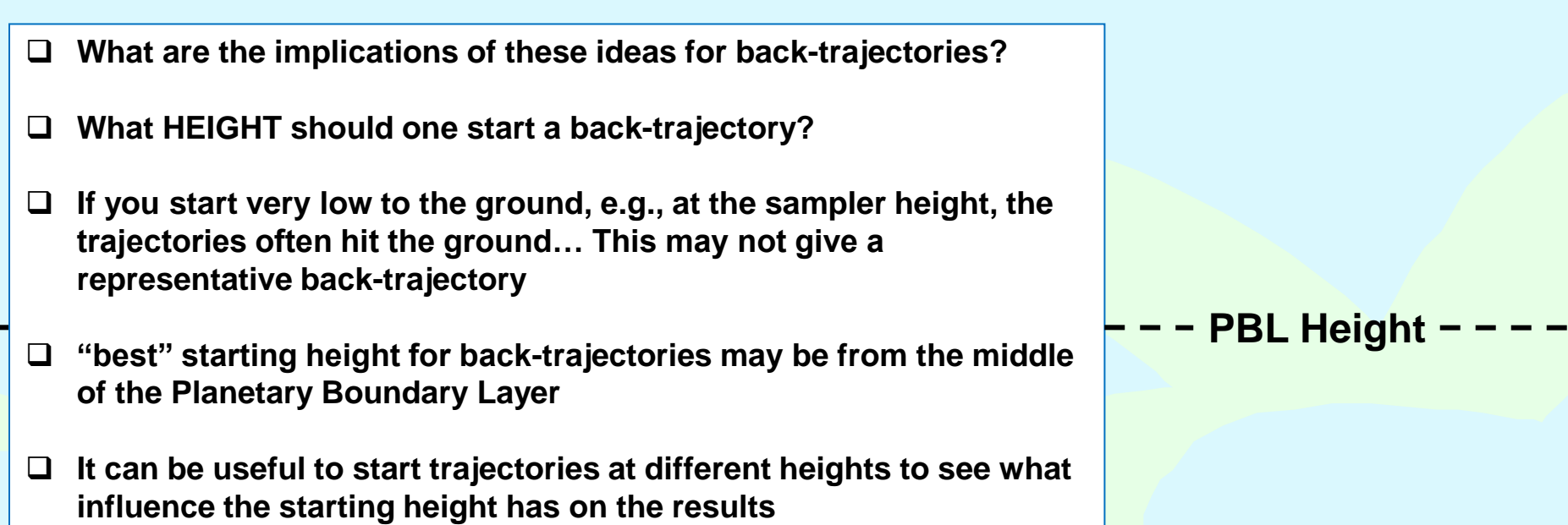

**H = 0.5 \* PBL** 

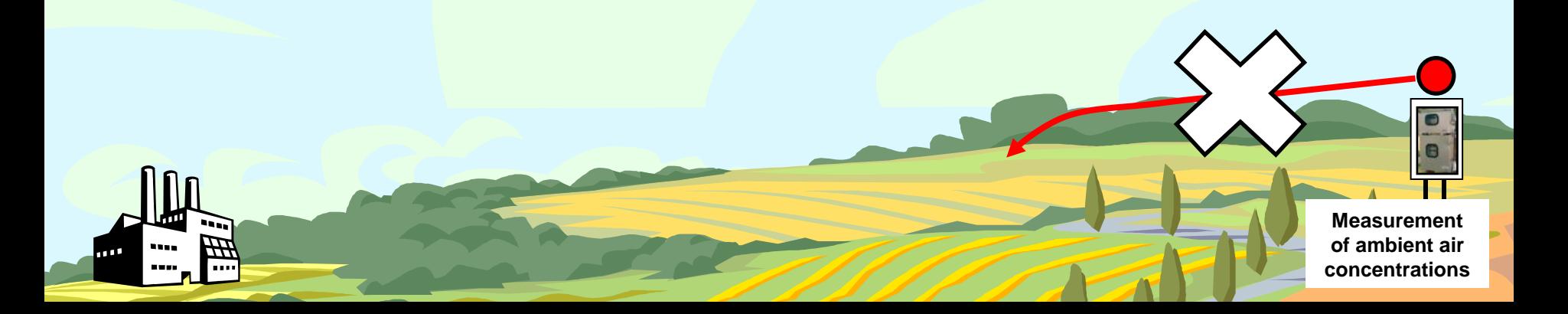

#### **64054 CASE 2: at or near the top of a relatively isolated mountain**

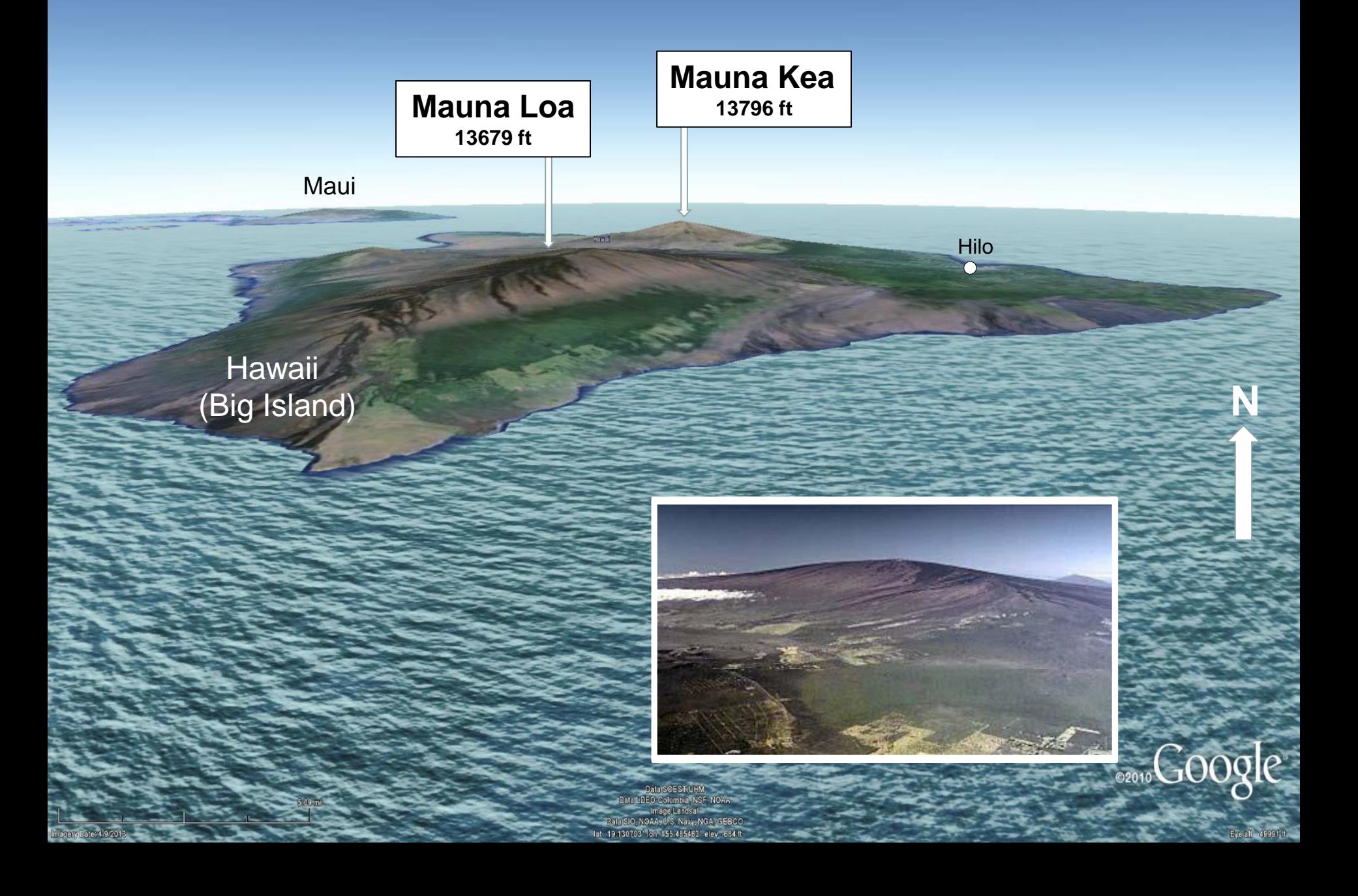

Mercury measurement instruments on roof and inside historic Keeling Building, near the summit of Mauna Loa

 $\mathbf{r}$ 

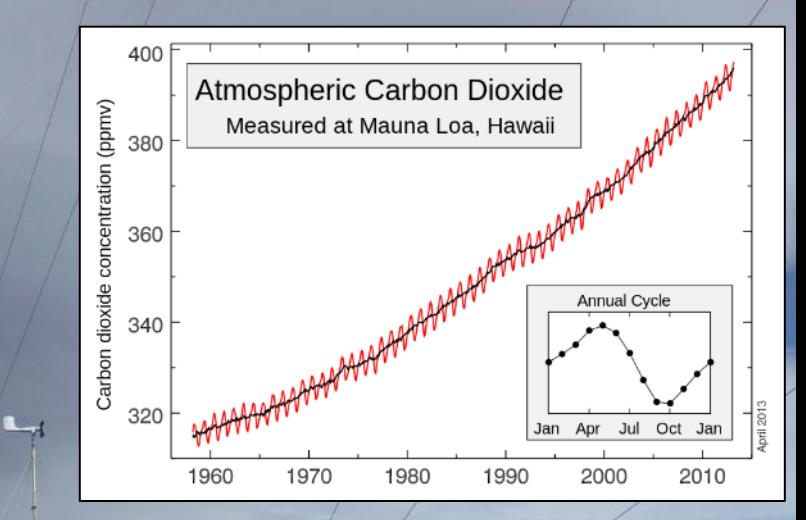

Air Resources Laboratory 15 and 15 and 15 and 15 and 15 and 15 and 15 and 15 and 15 and 15 and 15 and 15 and 1

THE REPORT OF BUILDING

**Mercury measurement instruments on roof and inside historic Keeling Building, near the summit of Mauna Loa**

 $\boxed{0}$ 

In this case, especially if sampling free-tropospheric air masses, would likely want to start the back-trajectory simply at the height of the summit above mean sea level.

- (1) Exact terrain height may not be that accurately characterized in the met data, so selecting a height Above Ground Level can be problematical
- (2) Use Advanced Menu to select "Relative to mean-sea-level", and could then simply use the height of the summit

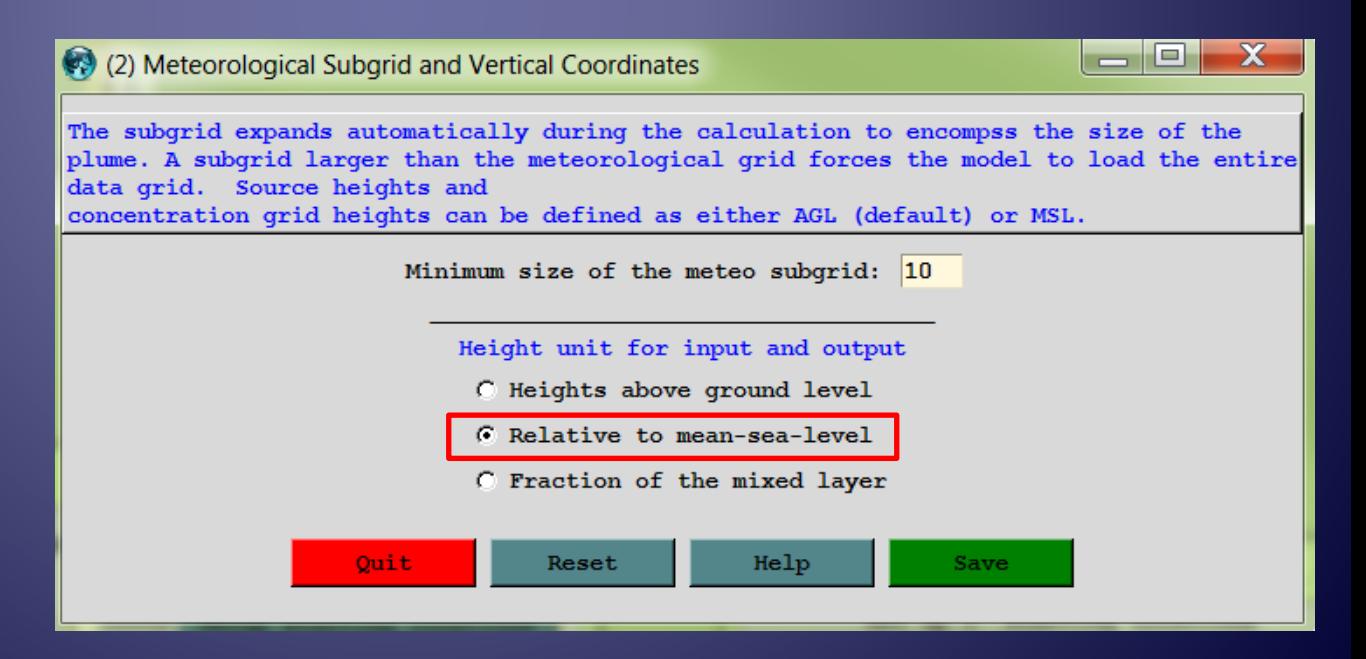

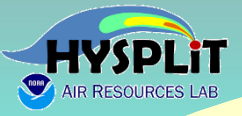

# **Some examples of simple, qualitative approaches to source-attribution using back-trajectories**

#### Back Trajectory Analysis – Episodes

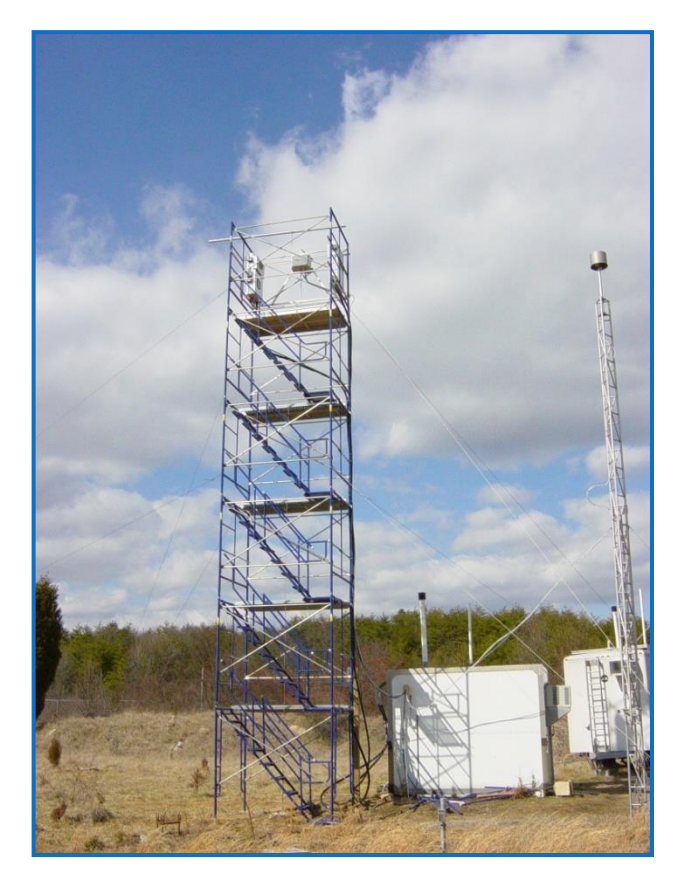

Beltsville, Maryland mercury site

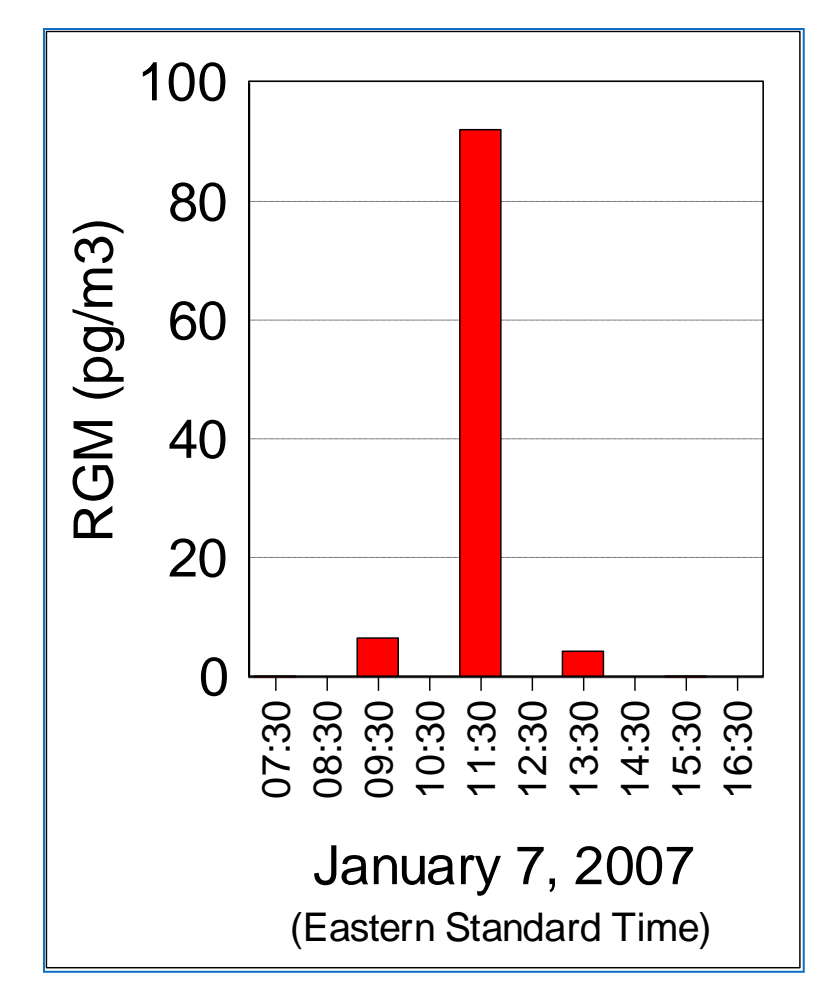

#### Reactive Gaseous Mercury episode

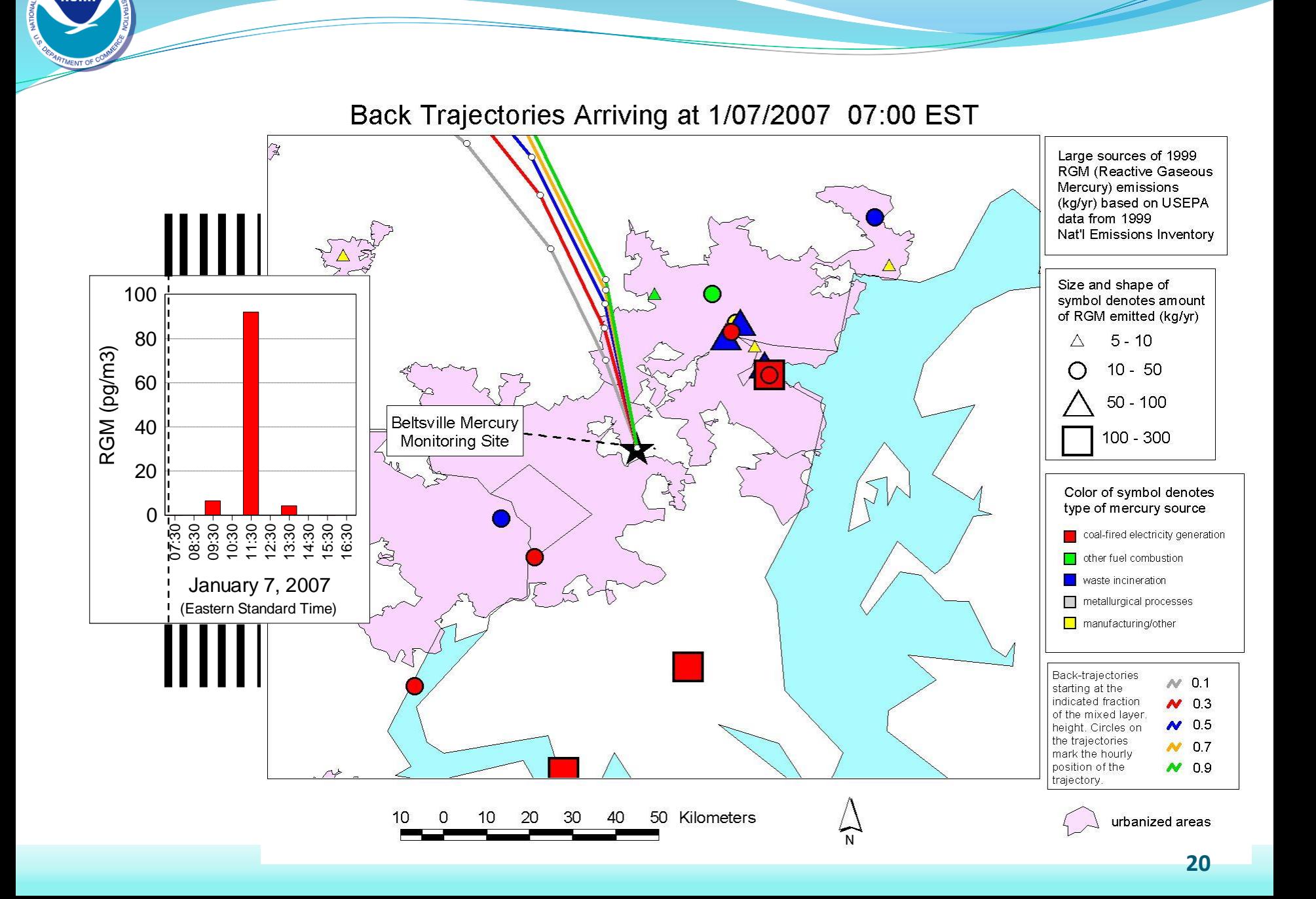

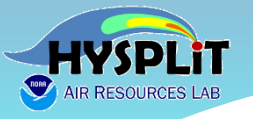

### A qualitative way to examine source attribution

- ➢ Approaches range from relatively qualitative to relatively quantitative
- ➢ Suppose you have a series of measurements at a given monitoring site.
- ➢ And you run a back trajectory from the site for each measurement. You can do this from the GUI, but you might want to try a script to do this.
	- $\triangleright$  You can take all of the trajectories associated with high measured values and create a frequency plot (section 6.1 of Tutorial) (you will have to edit the INFILE to make sure it has the correct trajectory endpoint files)
	- $\triangleright$  You can take all of the trajectories associated with <u>low</u> measured values and create a frequency plot (section 6.1 of Tutorial) (again, editing the INFILE…)
- ➢ The difference in geographical patterns between the two maps can tell you something about source attribution
- ➢ Note that these were generated by outputting text-file data and inporting into ArcGIS (...you can create your own graphics...)

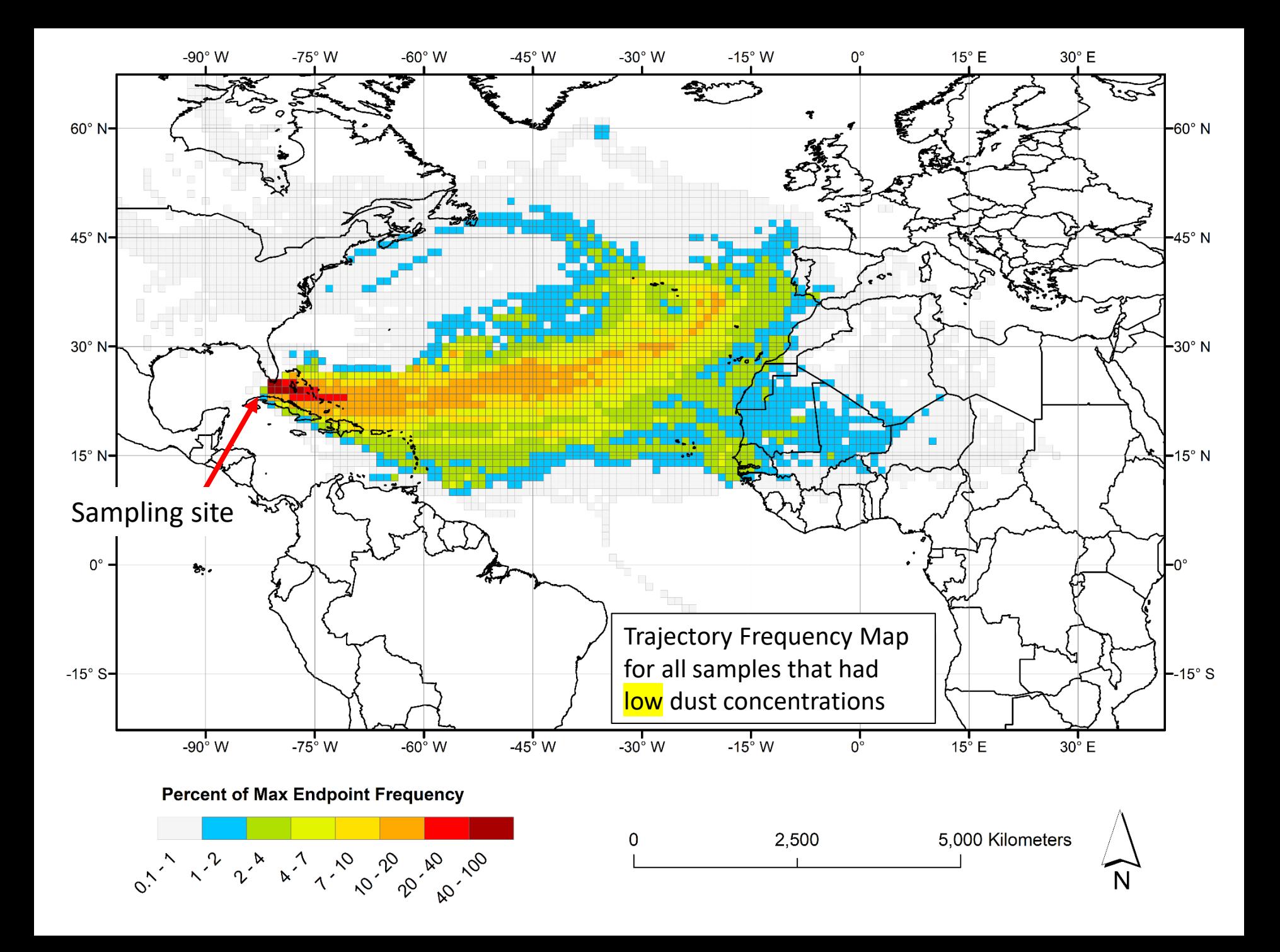

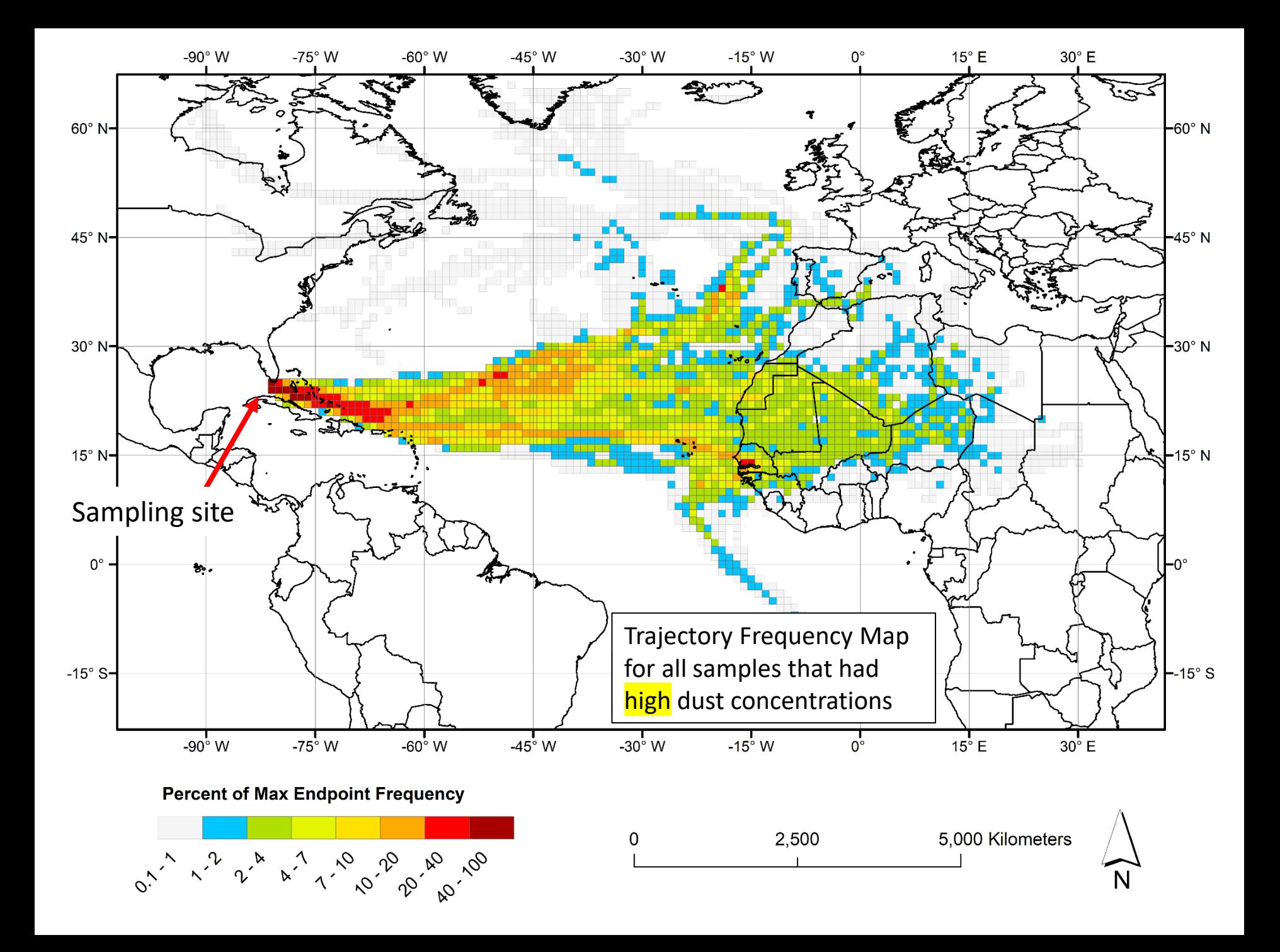

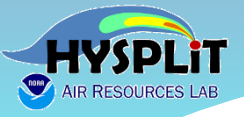

**Workshop guidance and resources posted at [Workshop Web Page](https://www.ready.noaa.gov/register/HYSPLIT_hyagenda.php)**

## **https://www.ready.noaa.gov/ register/HYSPLIT\_hyagenda.php**

*We will update this page each day to include any new materials or links that are relevant to the Workshop* 

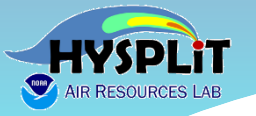

#### **2022 HYSPLIT Workshop Schedule**

*Subject to change, depending on the progression of the course and at the discretion of the instructors*

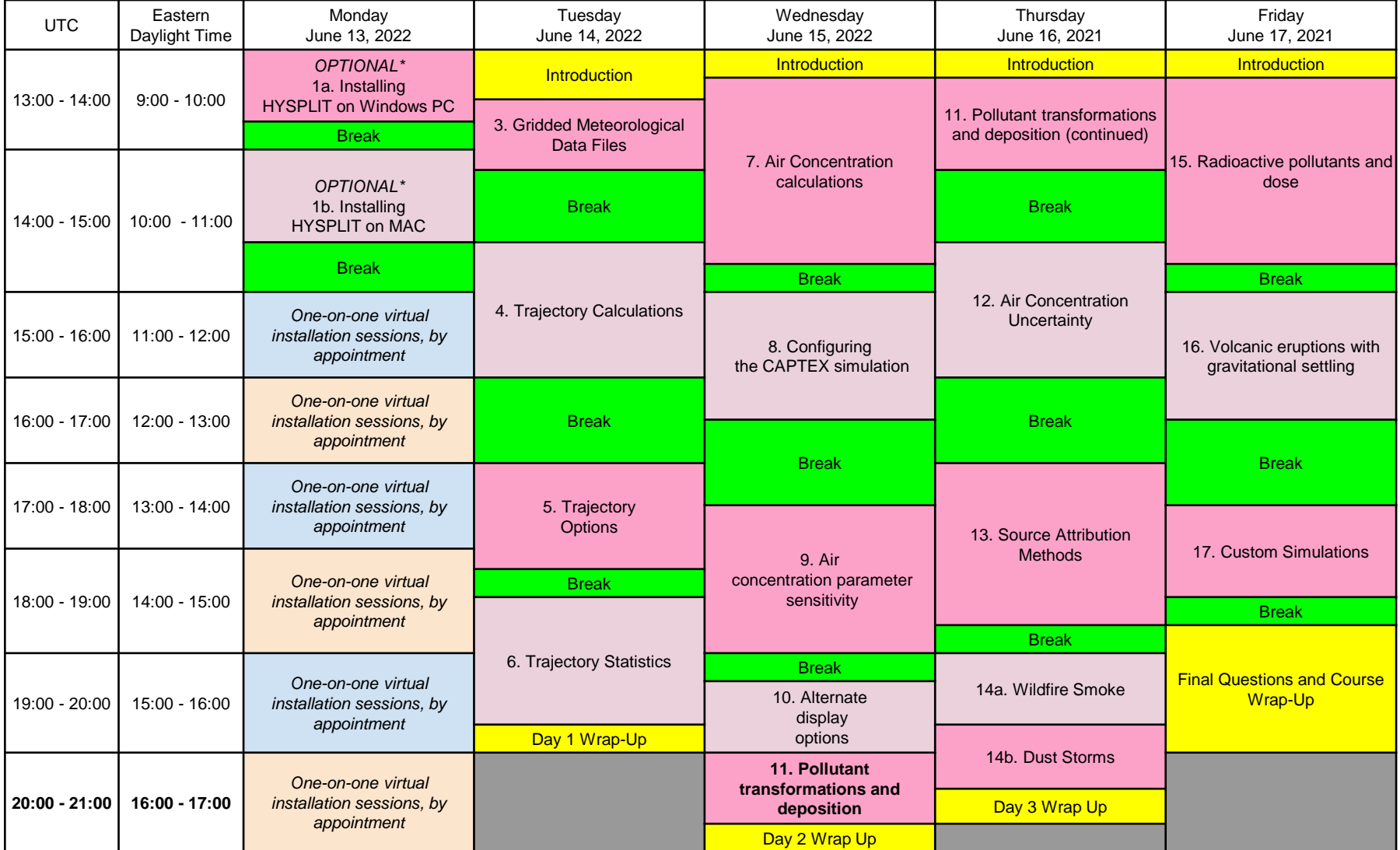

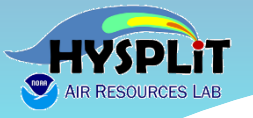

## **Agenda – Day 1**

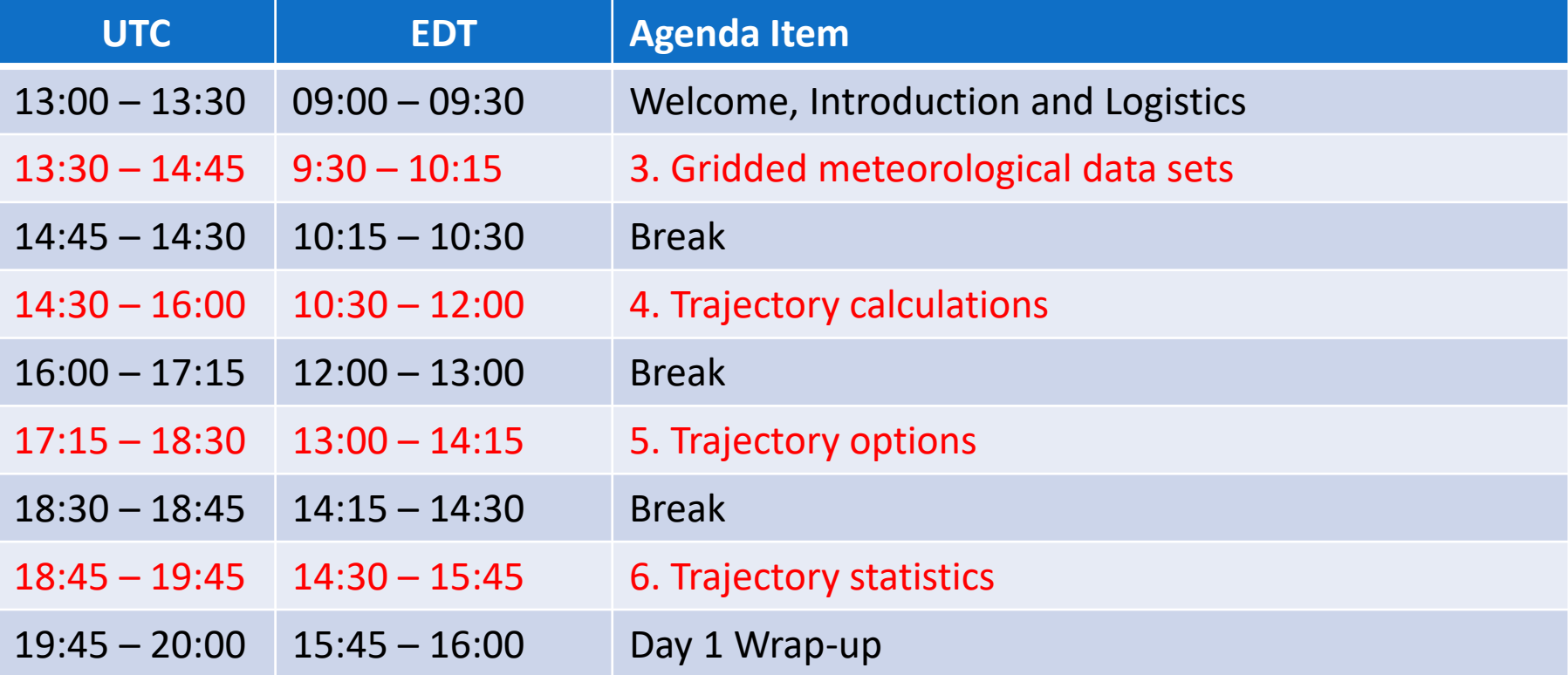

### **Asking Questions**

❑ **Ask general or logistical questions about the Webinar or Go-to-Webinar in the Control Panel that was just discussed**

> *...if viewing a recording, can ask general questions by emailing* **arl.webmaster@noaa.gov**

❑ **Ask questions about HYSPLIT and the Tutorial in the HYSPLIT Forum**

https://hysplitbbs.arl.noaa.gov/viewforum.php?f=76

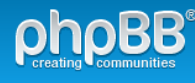

**IT Forum: hysplitbbs.arl.noaa.gov** or HYSPLIT Dispersion Model Users to Communicate Questions, Problems, and Ideas for

≡ Ouick links <sup>●</sup> FAO

i Board index < HYSPLIT Workshop < 2022 HYSPLIT Workshop Questions

#### 2022 HYSPLIT Workshop Ouestions

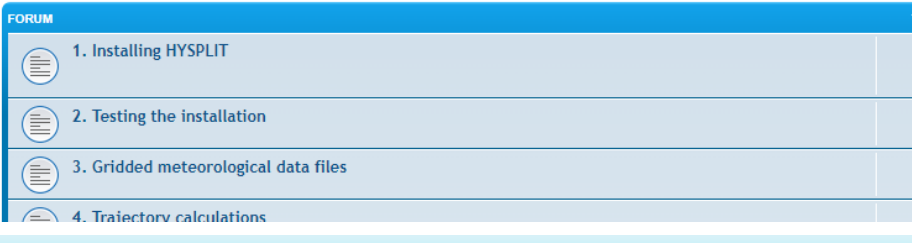

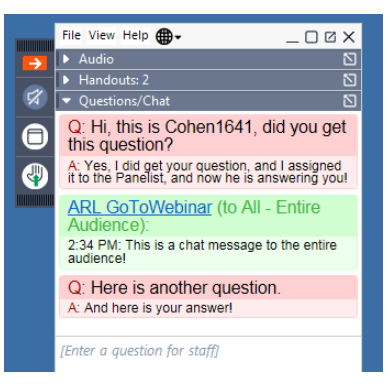

- **You can ask more detailed questions, e.g., can attach screen shots**
- **We can provide more detailed answers**
- **There can be an exchange back and forth, if needed**
- **Can see other questions – in case you have a similar question**
- **We can give you a link to the answer to a similar question**
- **Accessible to people just viewing the recordings**

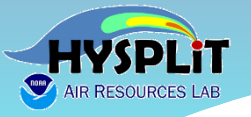

### **Recordings**

Access recordings from the Workshop Web Page: [https://www.ready.noaa.gov/register/HYSPLIT\\_hyagenda.php](https://www.ready.noaa.gov/register/HYSPLIT_hyagenda.php)

❑ Recordings of each day's on-line sessions are being created, *but processing takes significant time* (~4 to 8+ hours *after* a day's session ends)

❑ [Workshop Web Page](https://www.ready.noaa.gov/register/HYSPLIT_hyagenda.php) – once the video is posted on our site, the corresponding item in the list below will turn into a link you can click to view

#### **Workshop Logistics**

**Handouts, Notes, and Recordings.** Videos of each day's on-line sessions are being created for review by participants, e.g., for those in time zones that would make online participation difficult. Processing of the videos to make them viewable takes significant time. When the video is posted, the corresponding entry below will become a link. When you click on one of these links, you should be able to view the video directly. To download a video recording, start playing it. Then place your mouse anywhere in the video area and right click the mouse. Choose the "Save As" menu.

#### •**Installation Day (Mon, June 13)**

- [Installation day introduction](https://www.ready.noaa.gov/data/web/workshop/2022/Workshop_2022_Installation_Day.pdf)
- [Workshop video recording installation day](https://www.arl.noaa.gov/hysplit-workshop/2022-hysplit-workshop-recordings-06-13/) and [unfinished transcript](https://www.ready.noaa.gov/data/web/workshop/2022/2022-06-13_HYSPLIT_2022_Workshop_transcript_unfinished.txt). The transcript is machine-generated and it may contain inaccurate captions. See the above paragraph on how to download the video file.

### **Different Ways to Use HYSPLIT**

- **1. Online - READY Website: <https://www.ready.noaa.gov/index.php>**
	- Specialized applications (e.g., Volcanoes, Fires, Locusts, ...)
	- Researcher access; public access
	- Can use met data directly on our servers, without downloading it
- **2. Download model (free) and run on your local computer using the Graphical User Interface (GUI)**
	- This Workshop deals almost exclusively with the GUI
	- Menu driven, context sensitive help, integrated applications
	- $\circ$  Can generally do more with the GUI than you can online, as we have imposed some limitations due to computational resource constraints
	- Download (free) forecast and archive met data to run HYSPLIT
- **3. Use the same model you downloaded to run on your local computer using the Command Line (terminal) and scripts**
	- At a basic level, a script is just a series of command line entries
	- More features available from command line / scripts than in GUI
	- Re-do runs by re-running a script; easy to change parameters
	- And you have a record of exactly what you did.
	- *But the GUI is a great way to learn how to use HYSPLIT.* Most experienced users will use the GUI when trying something new, and only try a script once they understand what is happening in the GUI.

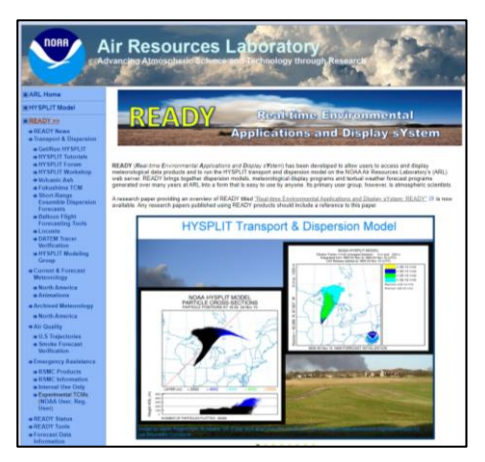

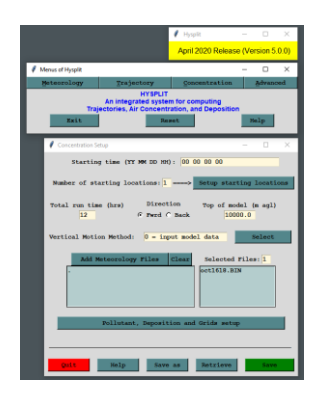

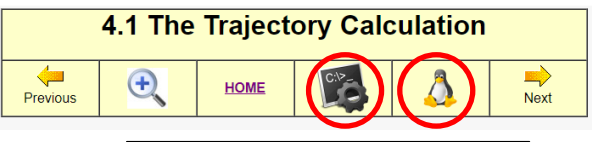

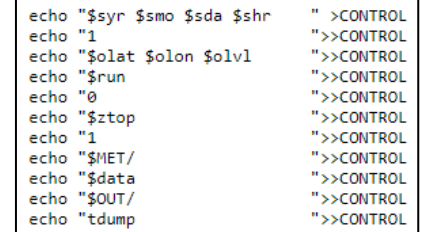

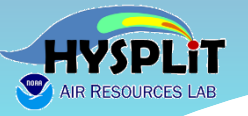

### **Quick Recap of Logistics**

### ➢ **General questions:**

- use Go-to-Webinar Question box and we will do our best to answer
- We are not using the "raise hand" feature for questions
- ➢ **Detailed questions, e.g., about the model:** 
	- use the HYSPLIT Forum
	- if haven't already, "register" in upper right corner of Forum web page

### ➢ **Handouts:**

Other documents  $-e.g.,$  this presentation  $-$  provided as Handouts in Go-to-Webinar and also on the Workshop Web Page

### ➢ **Recordings:**

- Each day's recording will be posted to the Workshop Web Page as soon as it is ready, generally 4-8 hours after the day's session ends.
- ➢ **If not installed, or if get too far behind:** 
	- Perfectly ok to view one or more sessions as "demonstrations" and then go back and do the sessions on your own. The Tutorial can be done on one's own in self-paced environment.

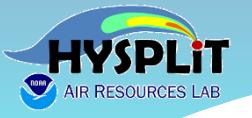

## **Agenda – Day 2**

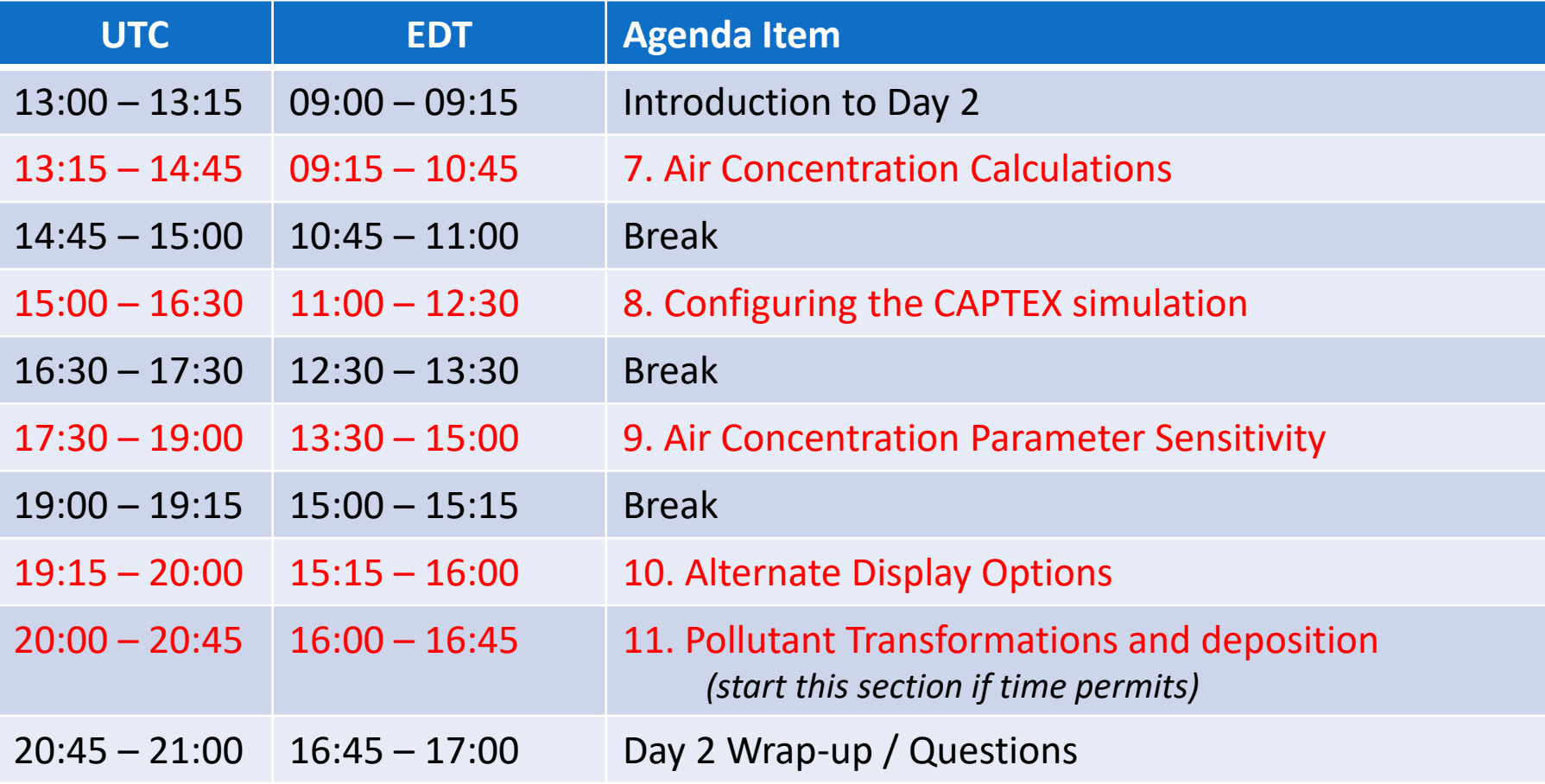